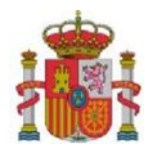

VICEPRESIDENCIA PRIMERA DEL GOBIERNO

MINISTERIO DE ASUNTOS ECONÓMICOS Y TRANSFORMACIÓN DIGITAL SECRETARÍA DE ESTADO DE TELECOMUNICACIONES E INFRAESTRUCTURAS **DIGITALES** 

SECRETARÍA GENERAL DE<br>TELECOMUNICACIONES Y ORDENACIÓN DE LOS<br>SERVICIOS DE COMUNICACIÓN AUDIOVISUAL

SUBDIRECCIÓN GENERAL DE OPERADORES DE TELECOMUNICACIONES E INFRAESTRUCTURAS DIGITALES

# **GUÍA PARA LA PRESENTACIÓN DE SOLICITUDES DE AYUDAS PARA EL PROGRAMA DE UNIVERSALIZACIÓN DE INFRAESTRUCTURAS DIGITALES PARA LA COHESIÓN-BANDA ANCHA**

# **(Convocatoria – ÚNICO-Banda Ancha 2023)**

 Fecha:30/07/2023 Versión: 1.00

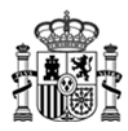

# **Índice.**

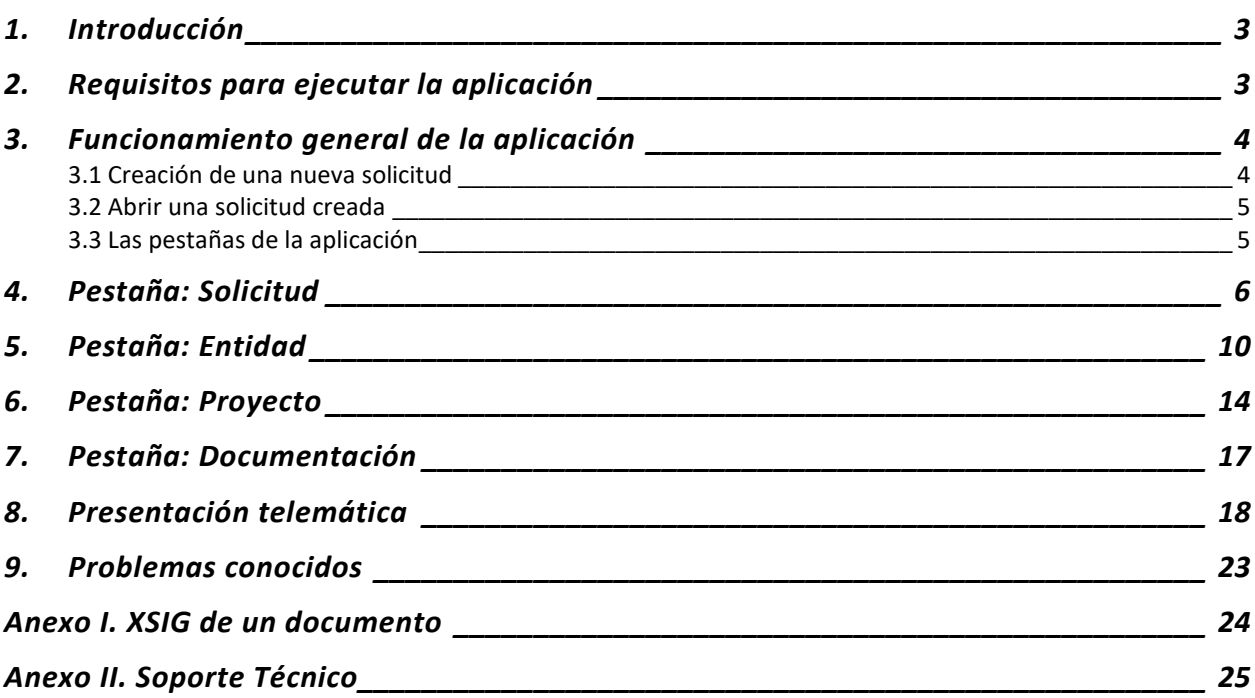

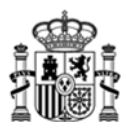

# <span id="page-2-0"></span>**1. Introducción**

Estas instrucciones se refieren exclusivamente al uso del programa informático disponible para cumplimentar el cuestionario de solicitud de ayudas para el Programa de Universalización de Infraestructuras Digitales para la Cohesión-Banda Ancha.

Las explicaciones generales sobre las ayudas, los tipos de proyecto subvencionables, posibles beneficiarios, conceptos susceptibles de ayuda, contenido de las memorias, etc. se encuentran en el Portal de Ayudas del Ministerio de Asuntos Económicos y Transformación Digital, disponible en:

<https://portalayudas.mineco.gob.es/InfraestructurasDigitales/Paginas/Index.aspx>

Para enviar la solicitud y su documentación asociada es necesario seguir los siguientes pasos:

a) Acceder a la url:

[https://sedeaplicaciones.minetur.gob.es/Mineco\\_SolicitudAyudas/forms/lineas](https://sedeaplicaciones.minetur.gob.es/Mineco_SolicitudAyudas/forms/lineas) y seleccionar el "Programa de Universalización de Infraestructuras Digitales para la Cohesión - Convocatoria UNICO Banda Ancha 2023"

- b) Cumplimentar todos los datos y validar el cuestionario completo.
- c) Preparar la documentación que deba adjuntar junto con la solicitud (memoria, declaraciones, poderes,…).
- d) Proceder al envío electrónico del cuestionario y su documentación asociada, para lo cual debe firmar y enviar desde la aplicación para la presentación en Registro Electronico del Ministerio.

# <span id="page-2-1"></span>**2. Requisitos para ejecutar la aplicación**

Se recomienda que el equipo desde el que se ejecute la aplicación sea Windows 10 con, al menos, 4GB de memoria RAM.

Para poder realizar la tramitación y firma por vía electrónica completa debe cumplir una serie de requisitos previos.

- Disponer de un certificado electrónic[o reconocido](http://firmaelectronica.gob.es/Home/Ciudadanos/Certificados-Electronicos.html) por la administración.
- Tener instalado y actualizado Java en el equipo en el que se realice la firma.
- Tener instalada la ultima versión de [Autofirma.](https://firmaelectronica.gob.es/Home/Descargas.html)
- Utilizar un navegador compatible con Java como Firefox o Edge, o Chrome.

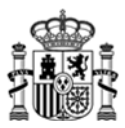

# <span id="page-3-0"></span>**3. Funcionamiento general de la aplicación**

La primera pantalla de la aplicación permite crear una nueva solicitud o consultar/completar una ya existente.

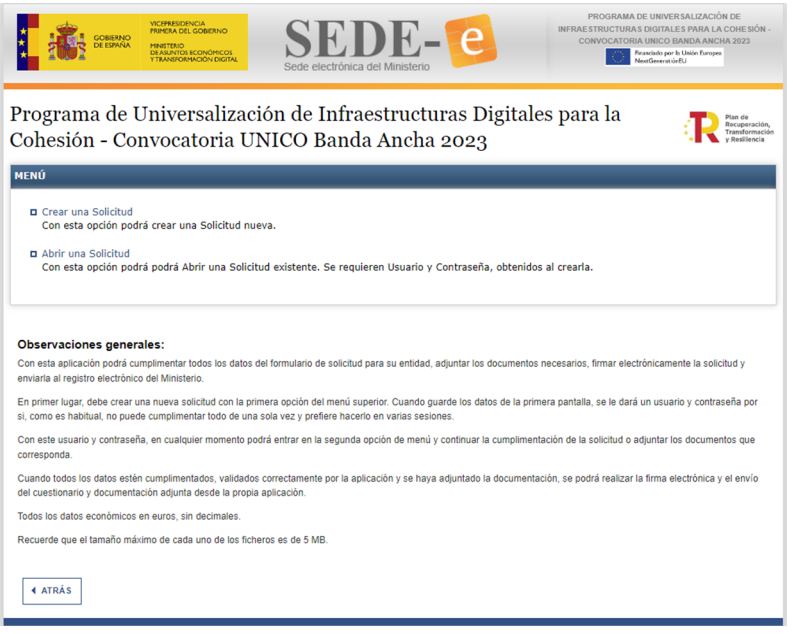

#### <span id="page-3-1"></span>**3.1 Creación de una nueva solicitud**

En esta pantalla se introduce el NIF de la entidad, la Razón Social y el correo electrónico para notificiaciones. Además se advierte que se debe introducir, la naturaleza de la empresa y la provincia de realización del proyecto, los cuales **no se van a poder modificar a lo largo de la cumplimentación de la solicitud**. Se ha de tener cuidado por tanto al introducir estos datos, ya que un error en ellos implicaría tener que generar una nueva solicitud introduciendo de nuevo todos los datos.

Se recuerda que un mismo solicitante solo puede concurrir con un proyecto por ámbito de concurrencia (provincia). En el caso de que se hubiera presentado una solicitud por error, deberá desistir del mismo.

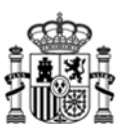

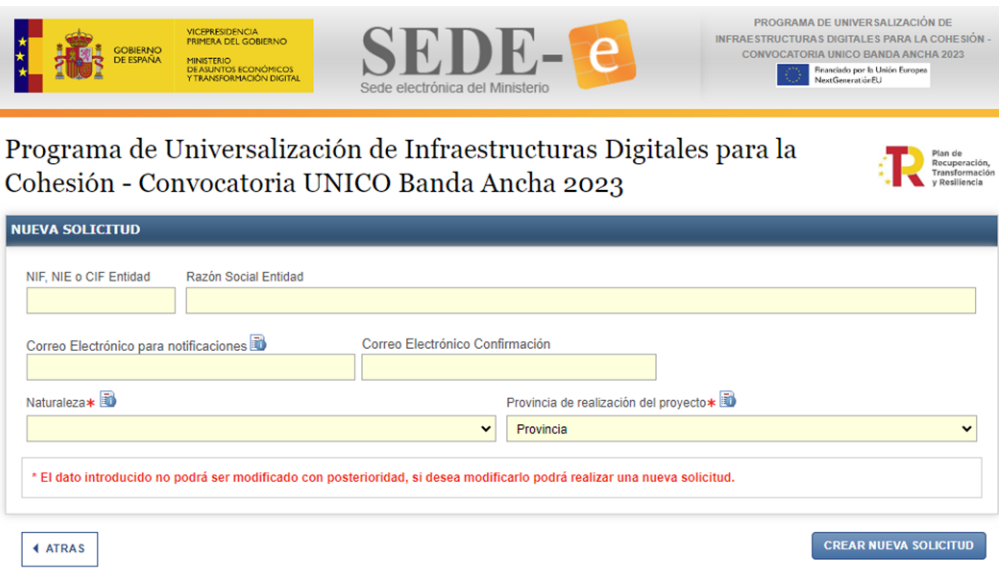

Tenga en cuenta que al correo electrónico que facilite se le enviará usuario y contraseña para el acceso posterior a esa solicitud.

#### <span id="page-4-0"></span>**3.2 Abrir una solicitud creada**

Se podrá acceder a la solicitud creada desde este botón, introduciendo el usuario y contraseña recibido en el correo electrónico introducido en el apartado anterior, pudiendo acceder y editar la solicitud en cualquier momento previo a su firma y presentación telemática.

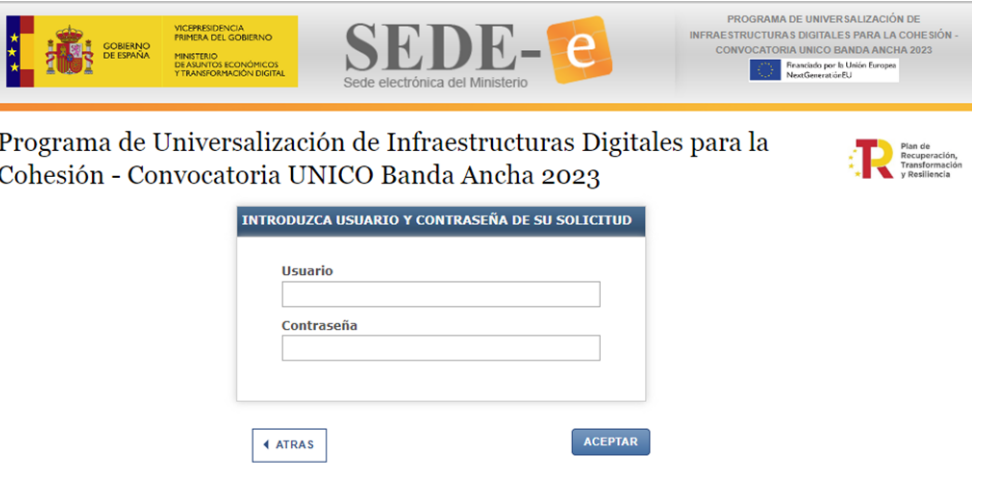

#### <span id="page-4-1"></span>**3.3 Las pestañas de la aplicación**

La aplicación permite cumplimentar el modelo de solicitud de la ayuda. Está formada por los siguientes apartados:

- **solicitud**
- **Datos de la entidad solicitante**
- **Datos básicos del proyecto**

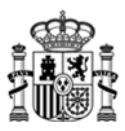

#### **Documentacion adicional**

Se advierte de manera general que en todos los datos económicos que haya que introducir a través de este formulario (tales como presupuesto, ayudas, etc.), las cantidades han de especificarse sin decimales y únicamente en formato numérico (no se admiten símbolos como € ni puntos ni letras).

Se recomienda pulsar el botón *'Validar y guardar*' en cada apartado, para poder recuperar toda la información introducida en caso de cierre accidental o caducidad de la sesión.

## <span id="page-5-0"></span>**4. Pestaña: Solicitud**

Se cumplimentan los datos de identificación de la solicitud, incluyendo las declaraciones de compromiso con respecto a las condiciones de las ayudas.

Se descompone en los siguientes apartados a completar:

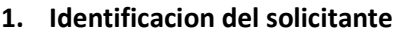

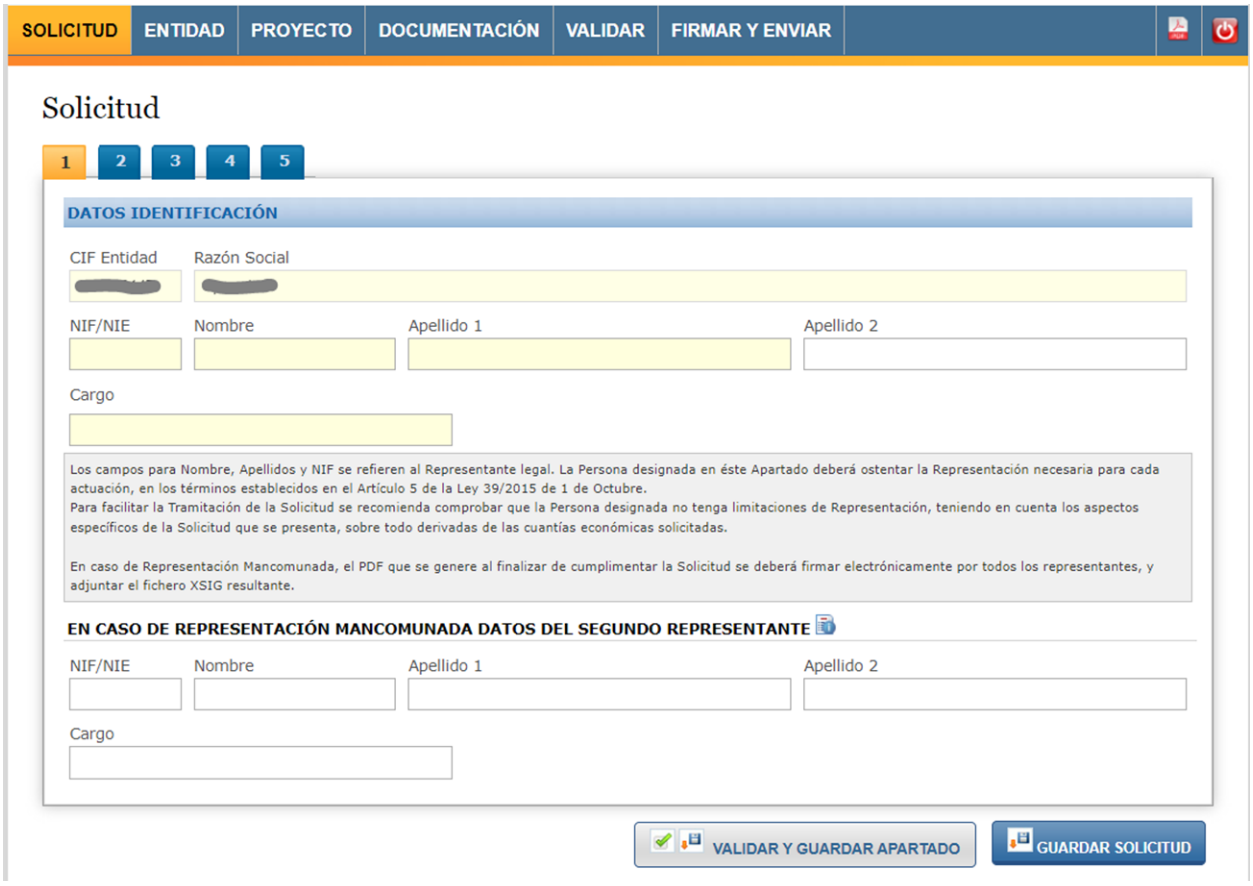

En este apartado deberán rellenarse los datos del solicitante. Tratándose necesariamente de una persona jurídica (operador privado de telecomunicaciones), en las casillas de nombre y apellidos deberán indicarse los de su representante legal.

La persona designada deberá ostentar la representación necesaria para efectuar la solicitud, en los términos establecidos en el artículo 5 de la Ley 39/2015 de 1 de octubre, del Procedimiento Administrativo Común de las Administraciones Públicas. Para facilitar la tramitación, se recomienda comprobar que la persona designada no tenga limitaciones de representación, teniendo en cuenta los aspectos específicos de la solicitud que se presenta, sobre todo derivadas de las cuantías económicas solicitadas.

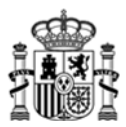

En caso de representación mancomunada deberán añadirse en esta misma ventana los datos del segundo representante. En el apartado 8 de esta guía se indica cómo proceder en este caso.

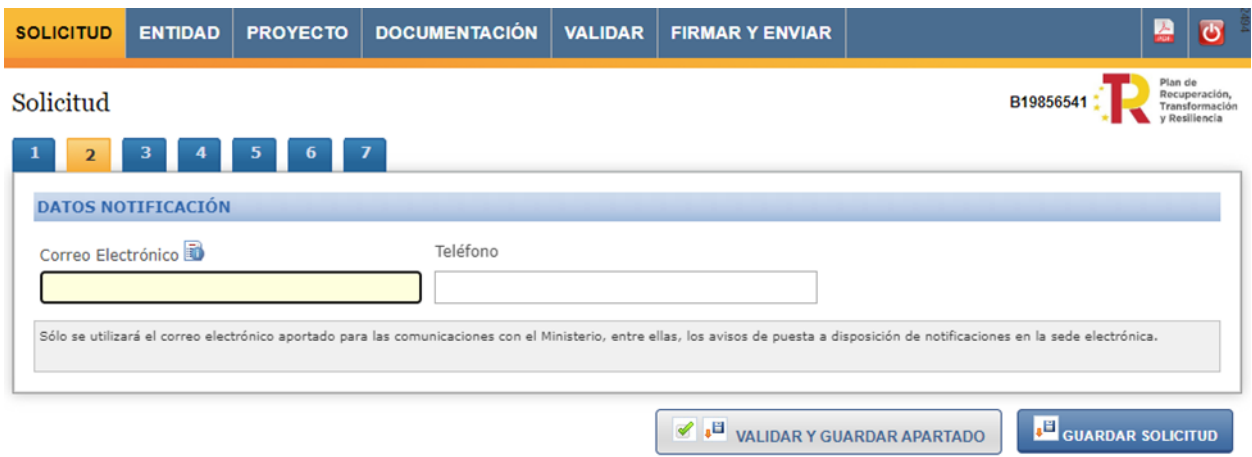

# **2. Datos de contacto a efectos de notificación.**

Por defecto, aparece la dirección de correo electrónico que se introdujo en el momento de creación de la solicitud, por lo que si se detectara un error, se puede modificar en esta pantalla.

**3. Datos de la solicitud: Ayuda solicitada** 

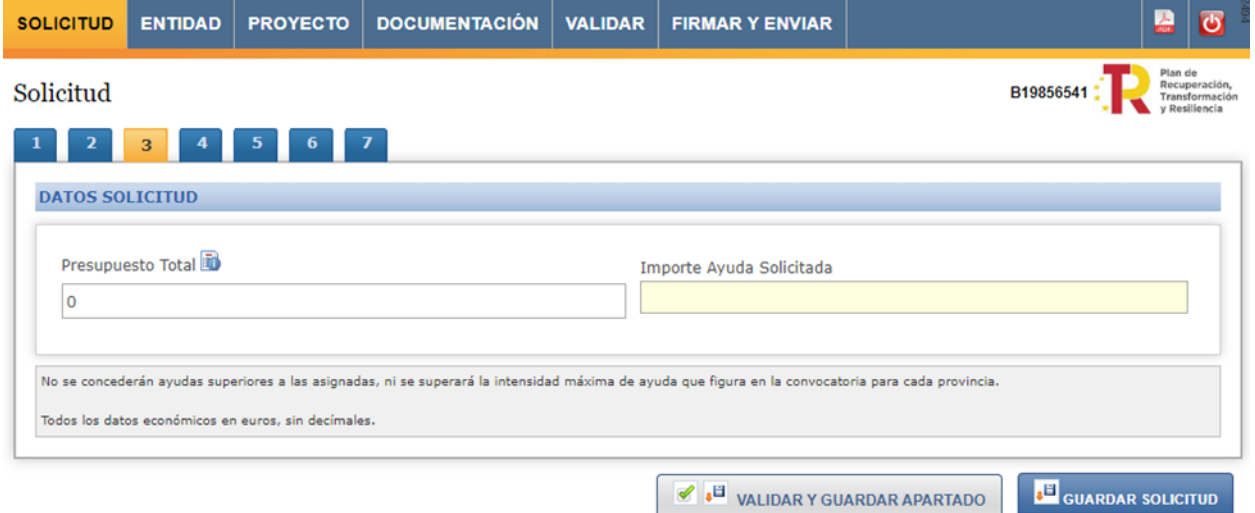

En este apartado se introducirá la ayuda que se pretende solicitar para el proyecto. El importe del Presupuesto Total aparecerá cuando se complemente el apartado "Proyecto", pero no es preciso hacerlo con anterioridad a consginar el importe de la ayuda solicitada.

Una vez finalizado todo el cuestionario, cuando se pulse en "Validar", la aplicación comprobará que la ayuda solicitada no sea superior a la cantidad máxima asignada en la convocatoria para la provincia de ejecución del proyecto, ni que esta sea de un importe superior al 80% del presupuesto total presentado.

Es importante tener en cuenta también el aviso de esta pantalla: todas las cifras económicas a incluir en la solicitud deben ser un **número entero**, es decir, **sin decimales ni símbolos**.

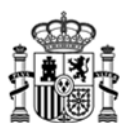

#### **4. Declaraciones**

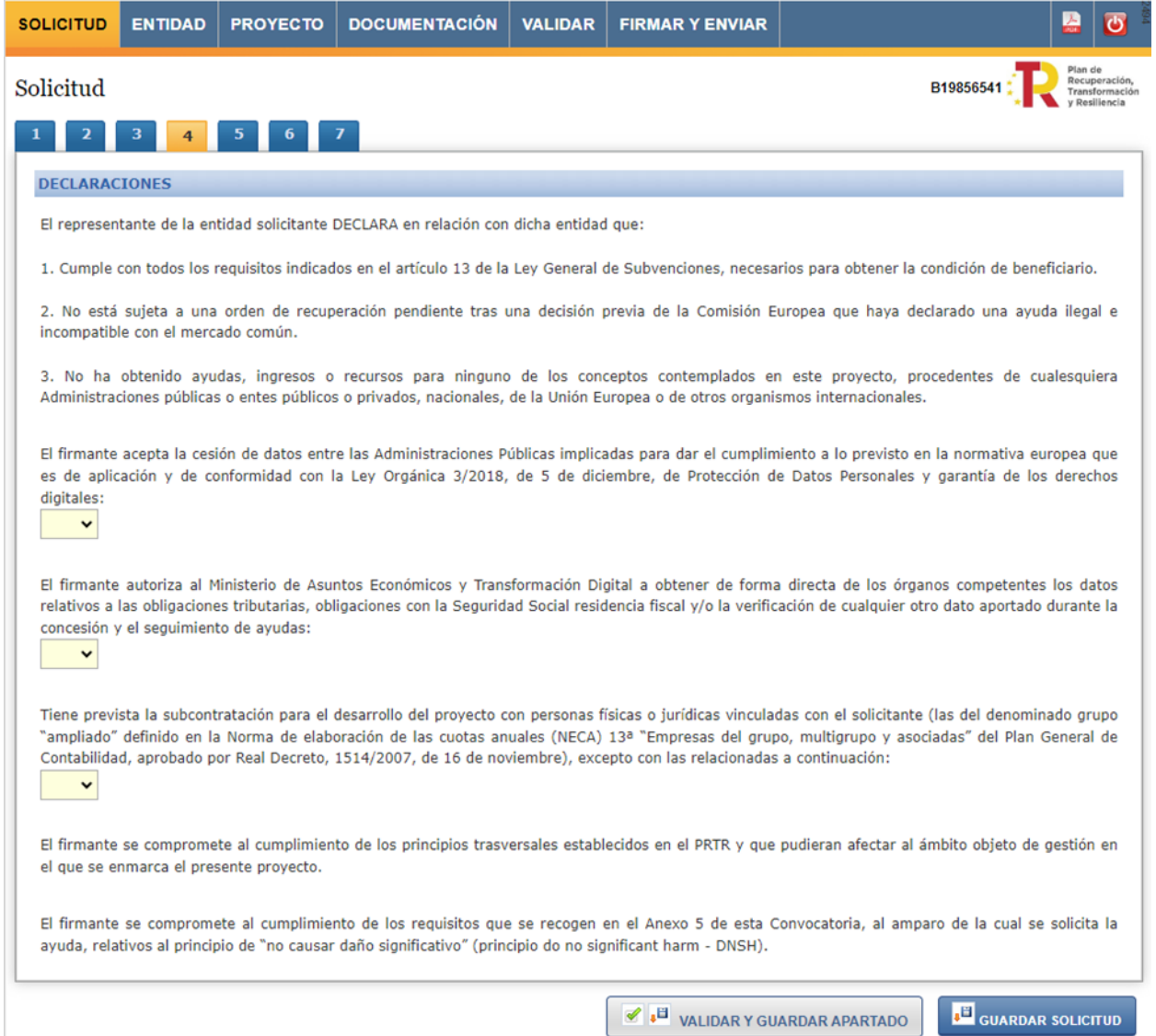

En este apartado se presentan una serie de declaraciones que se recogen en la Orden de Bases y dos autorizaciones en las que el solicitante debe conceder consentimiento expreso para autorizar a la administración a la cesión de sus datos entre administraciones públicas y a consultar su situación antre la Agencia Tributaria y Seguridad Social para agilizar el procedimiento. En el caso de oposición al órgano instructor para recabar datos de otros organismos o de que la comprobación realizada por el órgano instructor ante el organismo competente fuera negativa, se requerirá la presentación de la documentación acreditativa correspondiente.

En el caso de que tenga prevista la subcontratación con empresas vinculadas tiene que elegir "SI" en la opción prevista en este apartado y rellenar el apartado 5 con los datos de las empresas vinculadas a subcontratar. En el caso de que no sea así, debe seleccionar "NO" y dejar en blanco el apartado 5.

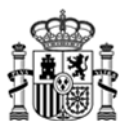

**5. Entidades Singulares de Población afectas por Red Natura** 

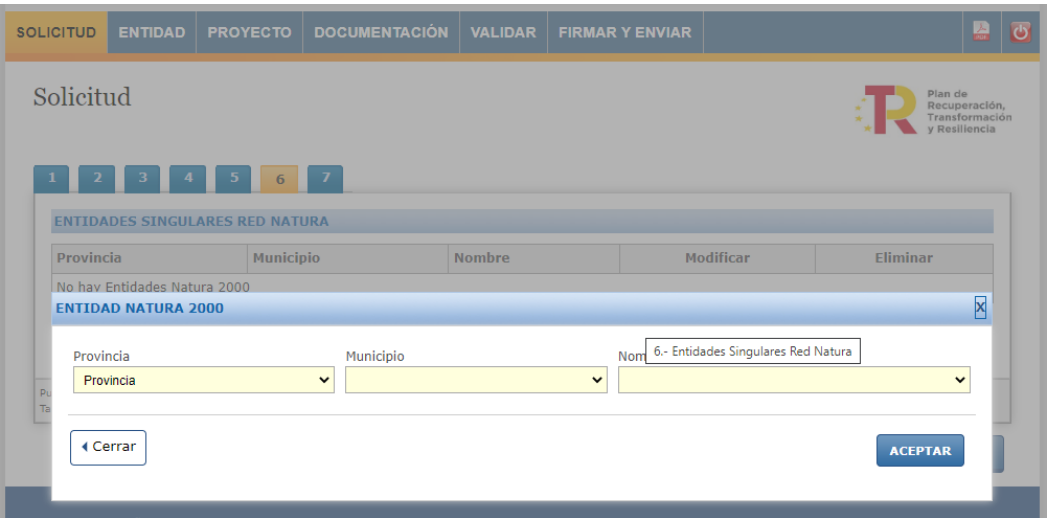

En el caso de que en el ámbito geográfico del proyecto a proponer se tenga conocimiento de posible afectación a zonas de la Red Natura 2000, se deberán consignar en este apartado.

#### **6. Documentación presentada en otros expedientes**

En el caso de haberse presentado en otros expedientes documentos que puedan ser tenidos en cuenta en esta solicitud, se deberá referenciar el expediente en el que se encuentren:

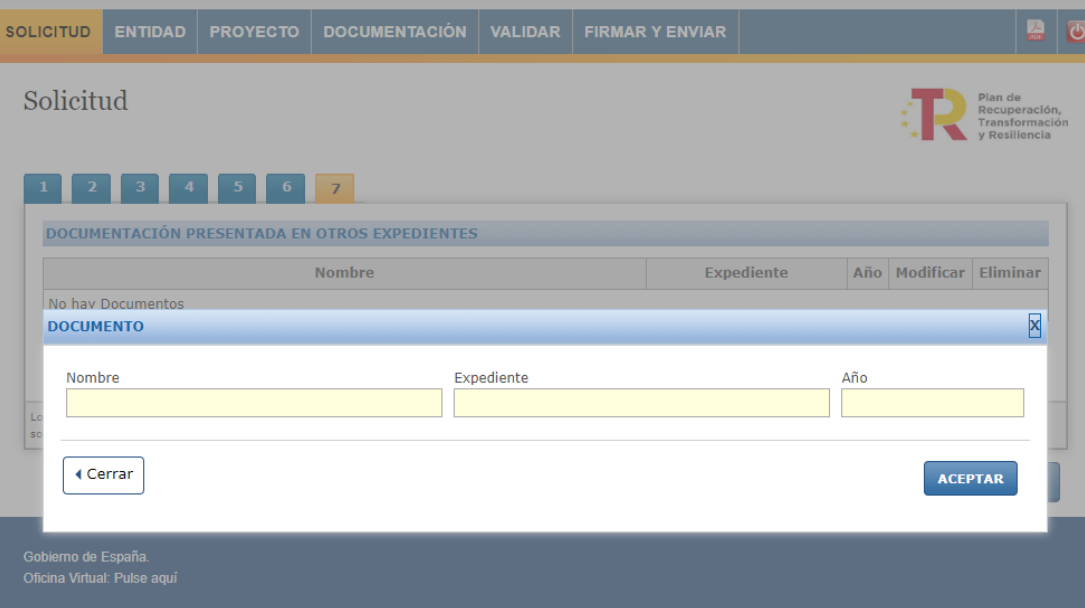

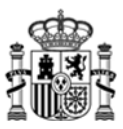

## <span id="page-9-0"></span>**5. Pestaña: Entidad**

Se cumplimentan los datos de identificación de la entidad solicitante, así como los datos de solvencia económica y técnica.

#### **1. Identificacion de la entidad solicitante**

Se rellenará automáticamente con los datos del apartado 1 de la pestaña Solicitud**.** Si se detectara altún dato erróneo se recomienda cambiarlos en dicho apartado también.

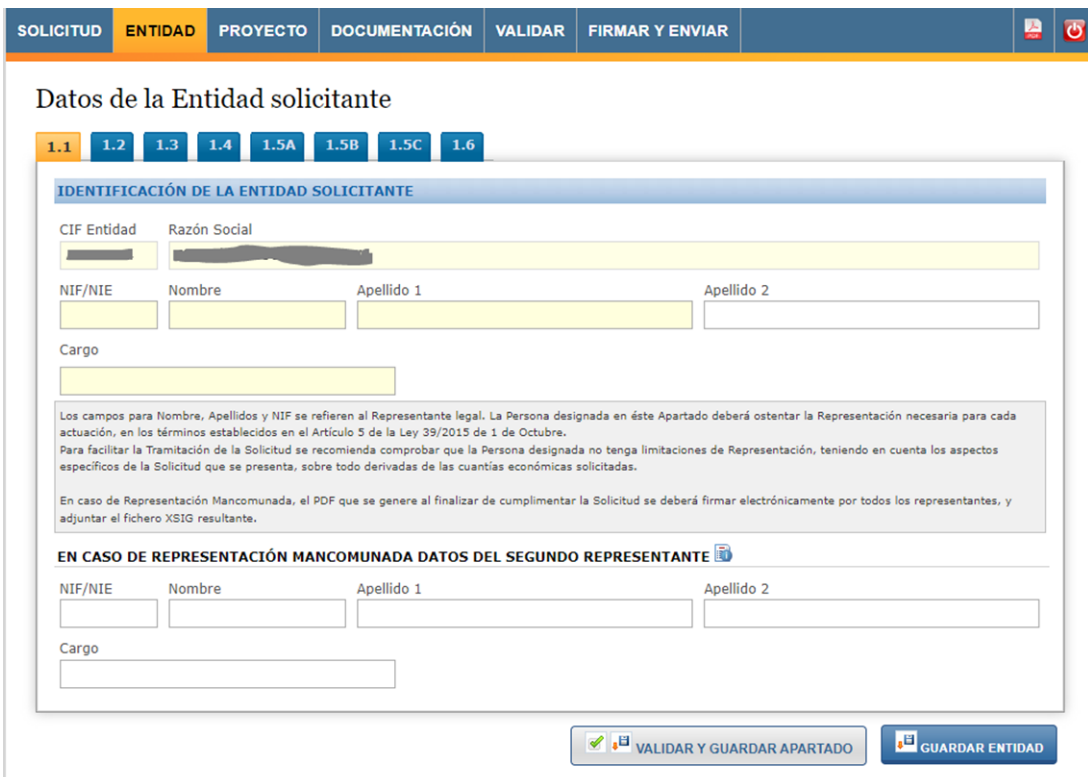

#### **2. Datos de domicilio social y fiscal de la entidad solicitante**

En este apartado se rellenan los datos de domicilio social de la entidad solicitante y en el caso de que el domicilio fiscal difiera, también se rellenará en este apartado.

La dirección de correo electrónico aquí indicado es el que se utilizará para avisar de todas las comunicaciones realizadas por registro electrónico a lo largo de toda la vida del expediente, por lo que es fundamental y obligatorio mantenerlo actualizado y utilizar una dirección que corresponda a la entidad solicitante. El resto de direcciones de correo electrónico introducidas en el cuestionario se utilizarán secundariamente.

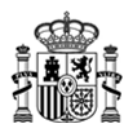

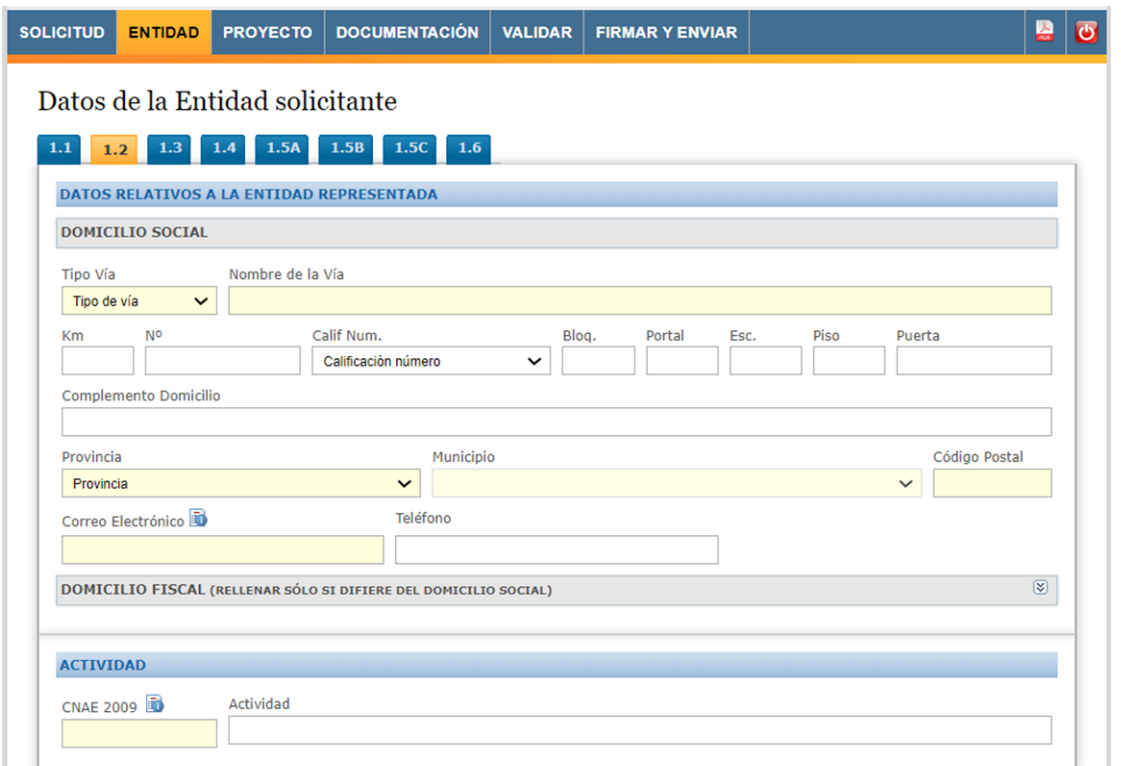

Además deberá de incluirse el código CNAE de la entidad solicitante. En el caso de que se desconozca, se puede pulsar en el icono a la derecha de CNAE 2009 (se abrirá un mensaje y se debe pulsar en el texto "Pulse aquí para abrir la Clasificación de Actividades Económicas", ya que si se pulsa Ok se cierra la ventana).

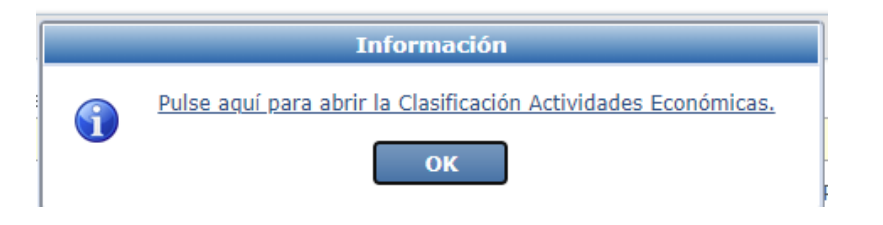

**3. Apartado para la acreditación de la condición de ser operador de comunicaciones.** 

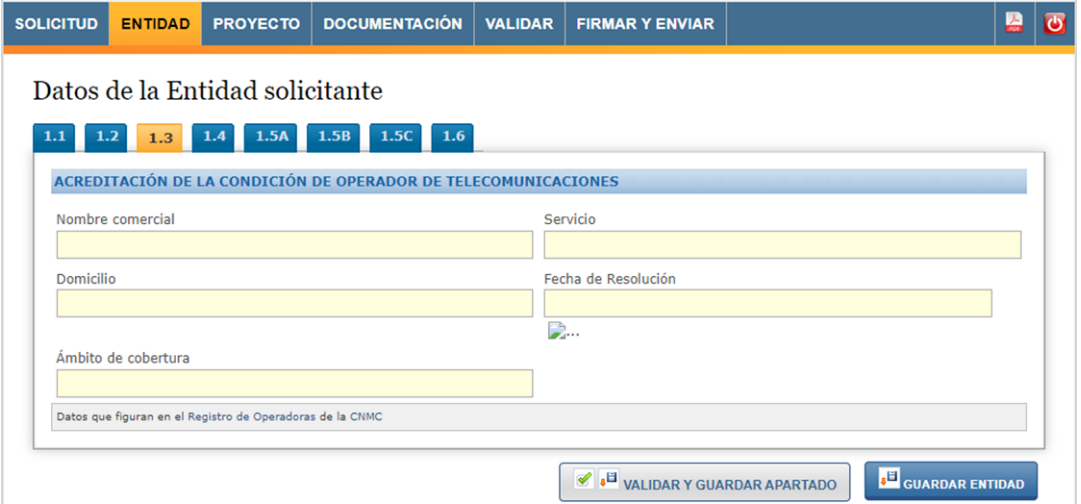

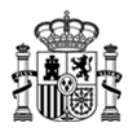

En este apartado se deben de indicar los datos que como operador de telecomunicaciones figuran en el Registro de Operadores de la CNMC. Se facilitan los enlaces a este registro en la parte inferior de la pestaña.

#### **4. Apartado para la justificación de la Solvencia económica**

Para acreditar la solvencia económica se puede optar por una de las dos opciones: Suma total de las inversiones anuales de los tres últimos ejercicios o por cuantia garantizada.

En el primer caso se deberá dar la cifra, en euros, de la suma de las inversiones de los 3 ultimos ejercicios, y completando el "Nombre del fichero que contine los documentos que avalan los importes introducidos".

En el segundo caso, se indicará el importe de garantía, en euros, que corresponde a la zona de concurrencia del proyecto, completando el "Nombre del documento de Resguardo de constitución de las garantías presentadas ante la Caja General de Depositos". La aplicación validará que el importe de esta cuantía sea al menos del 50% de la ayuda solicitada.

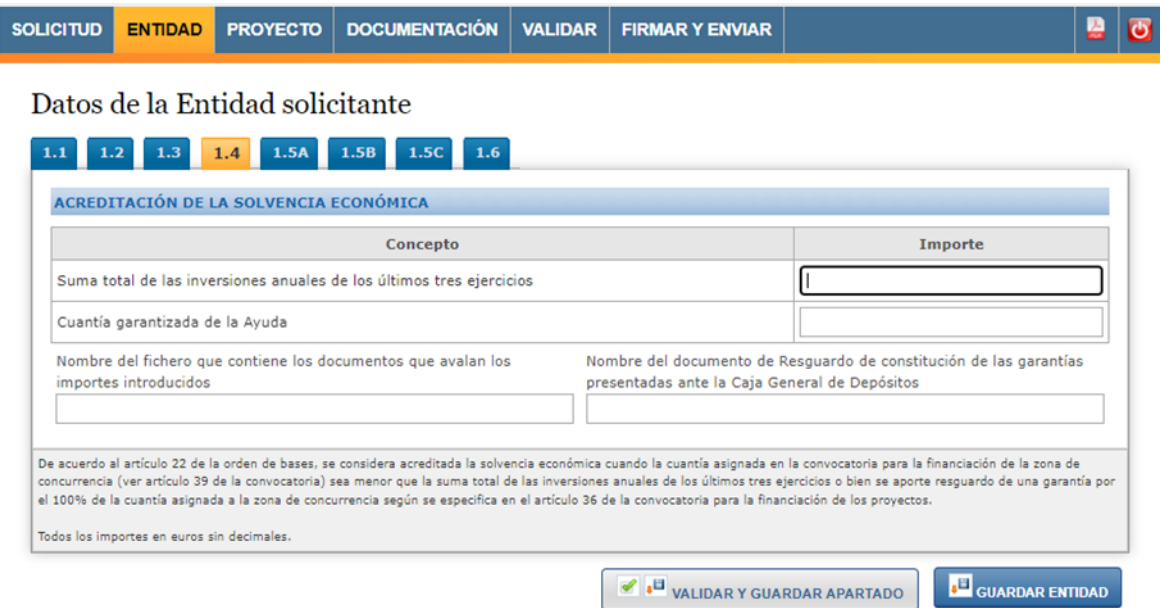

Según se señala en la orden de bases, el solicitante podrá también optar por acreditar el requisito de solvencia económica utilizando una combinación de ambas opciones. Pero esta posibilidad se dará únicamente en caso de que el solicitante presente más de una solicitud a la convocatoria y teniendo en cuenta que cada solicitud deberá acogerse exclusivamente a una de las dos categorías de criterios de solvencia económica establecidos, siendo también aplicable en este caso la condición establecida para la suma de solicitudes y debiendo por tanto tener en cuenta que, a objeto de acreditar la solvencia económica con cada modalidad, el importe que se tendrá en cuenta será el de la suma de solicitudes que se acojan a cada criterio.

#### **5. Apartado para la justificación de la solvencia técnica**

Hay que cumplimentar los subaprtados 1.5.A, 1.5.B, 1.5.C y 1.6:

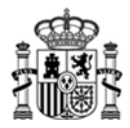

- **Relación de proyectos realizados en los últimos años de similares características.** 

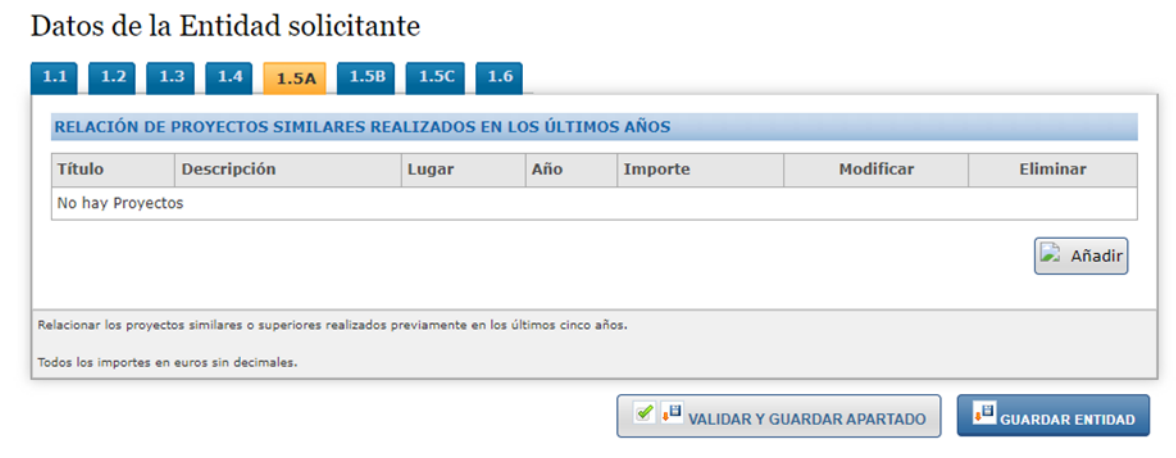

- **La composición del equipo, indicando su titulación** 

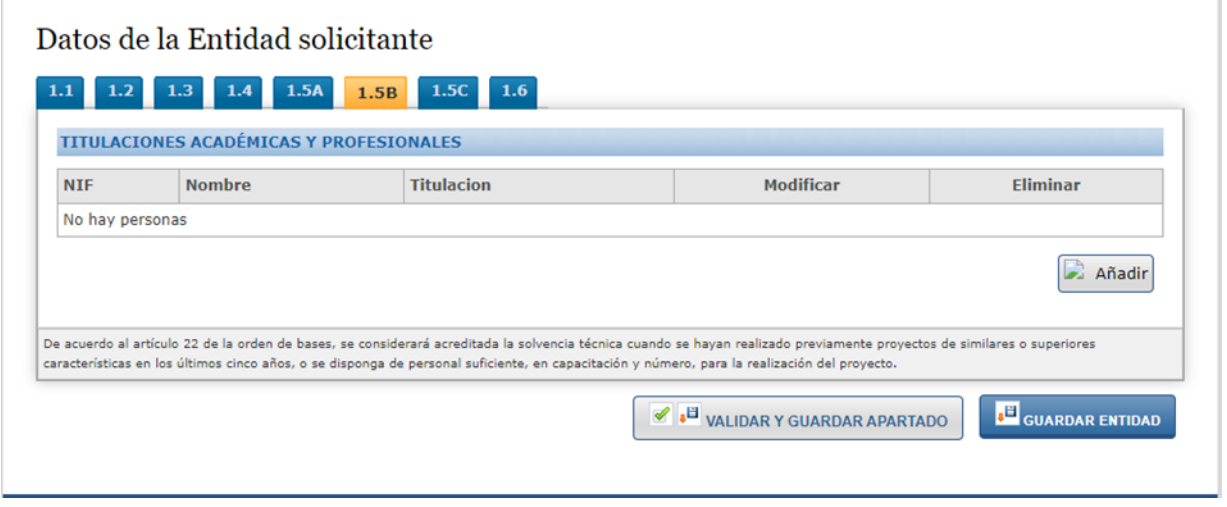

### - **Información sobre la plantilla media anual de la empresa**

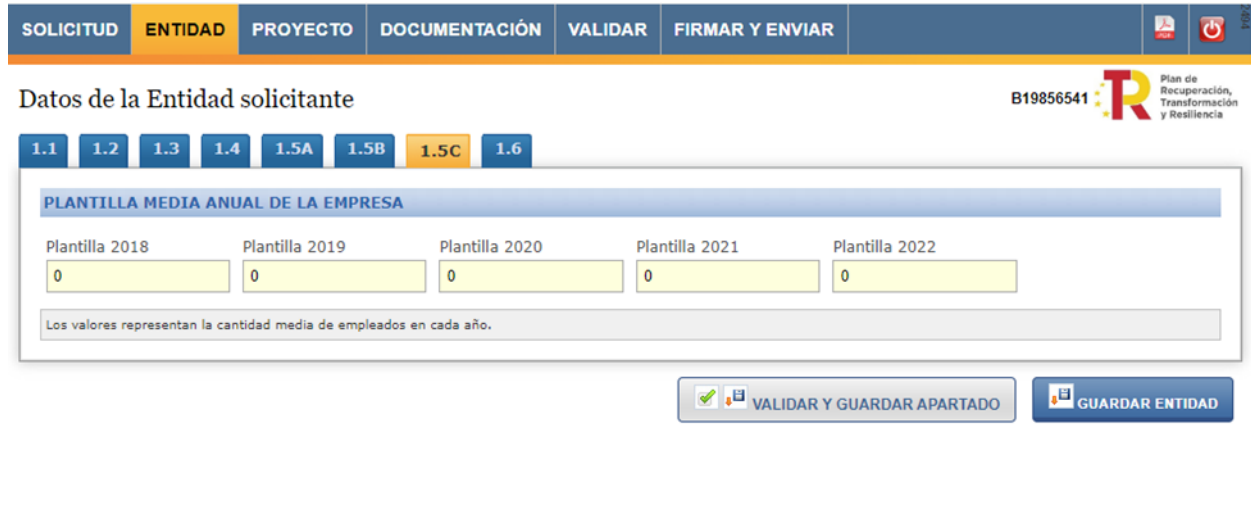

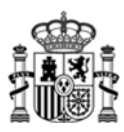

#### - **Información sobre igualdad de genero y discapacidad**

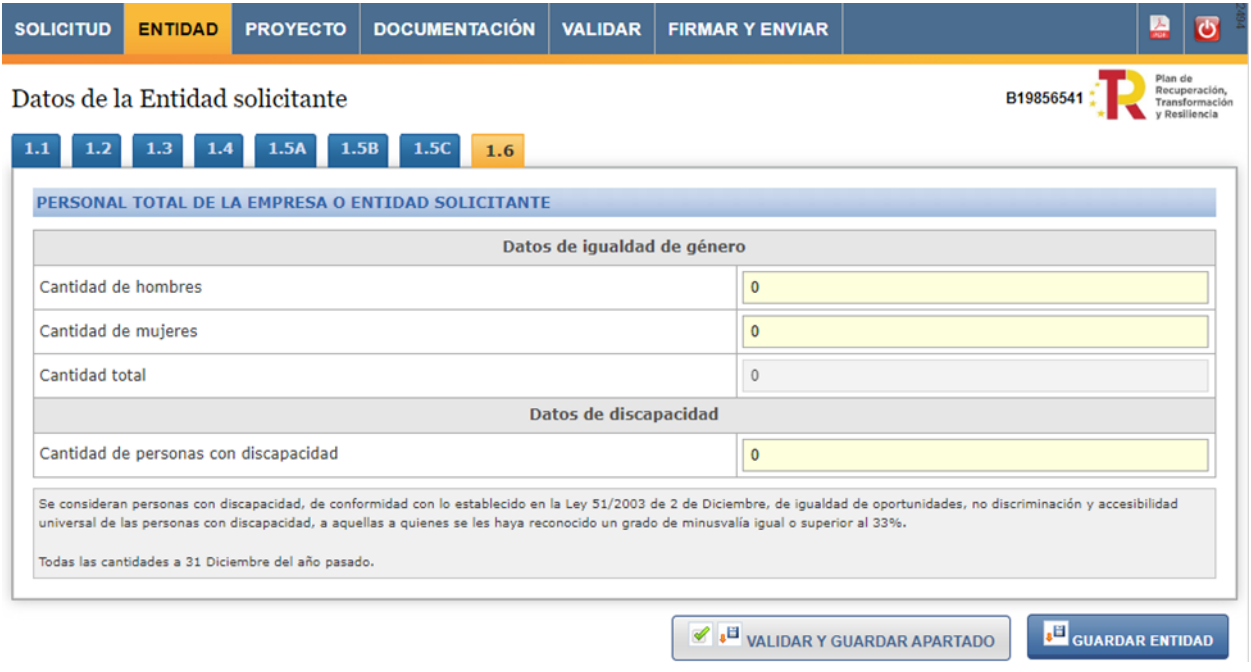

<span id="page-13-0"></span>Se validará que la Cantidad total consignada coincida con la Plantilla 2022 de la pestaña anterior.

### **6. Pestaña: Proyecto**

#### **Título y persona de contacto**

Se completará los datos básicos del proyecto: título en español e inglés, resumen en español e inglés, datos de contacto del jefe de proyecto, ámbito geográfico y fechas de finalización.

Se deberá poner un título breve (atendiendo a las limitaciones de longitud no superior a 250 caracteres) de forma que, en caso de resultar aprobado el proyecto, proporcione una información representativa y comprensible del mismo.

El resumen de la memoria es un texto libre con una limitación de 2000 caracteres, en el que se puede introducir información, por ejemplo, de la entidad solicitante, su participación en anteriores convocatorias, los proyectos presentados en ésta, o el número de zonas, UUII y viviendas que se propone para este proyecto.

Los datos de contacto indicados deben corresponder con la persona a cargo de la gestión y seguimiento del proyecto, que puede no coincidir con el representante de la entidad introducido anteriormente.

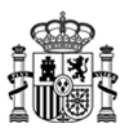

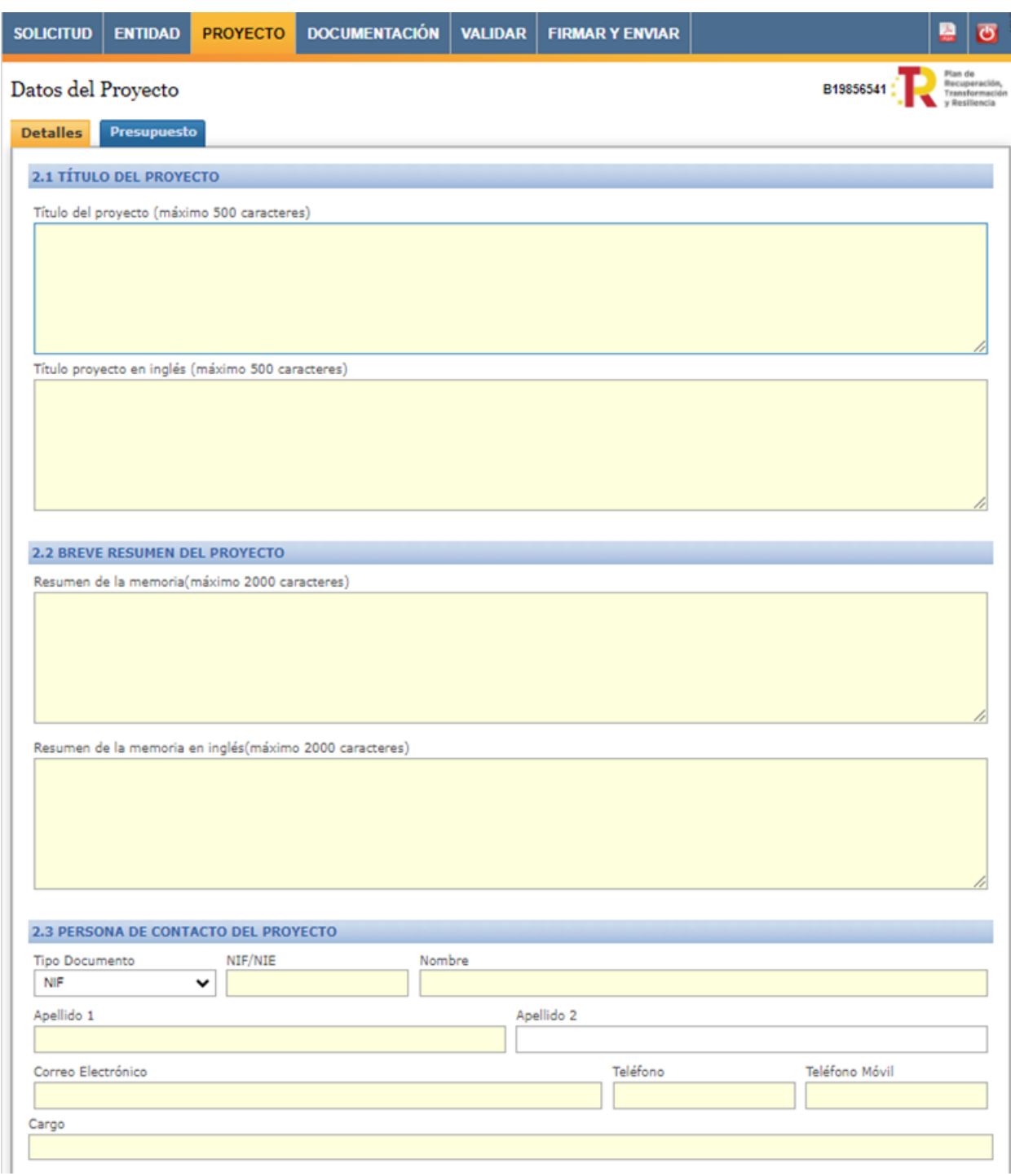

#### **Carga masiva de datos de ámbito geográfico del proyecto mediante ficheros CSV**

Para facilitar la introducción de los datos de ámbito geográfico del proyecto en la aplicación, se ha habilitado la carga masiva los mismos mediante ficheros CSV (Comma Separated Values), a través de la opción "Importar CSV Ámbito" del menú "Archivo" de la aplicación.

El modelo de este archivo se descarga desde el Portal de Ayudas, en el apartado Solicitudes o a partir del siguiente [enlace.](https://portalayudas.mineco.gob.es/InfraestructurasDigitales/solicitudes/Documents/Plantilla_2023.csv)

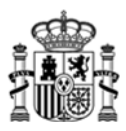

Una vez cumplimentados los datos en el modelo se selecciona "Seleccionar Archivo" y una vez seleccionado, el botón "Cargar":

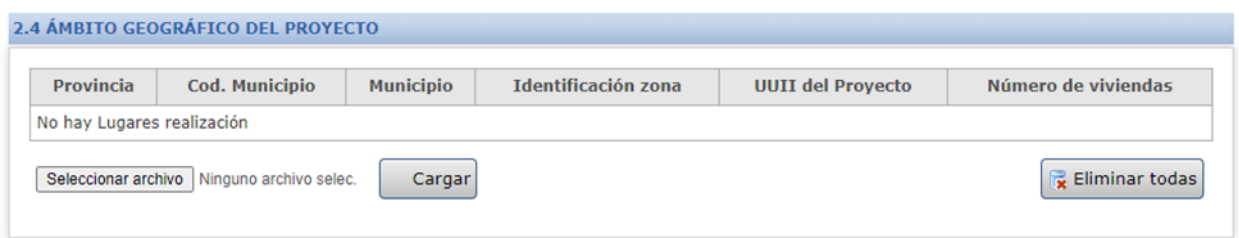

Una vez cargado se abrirá un cuadro en el que se indica el número de registros cargados.

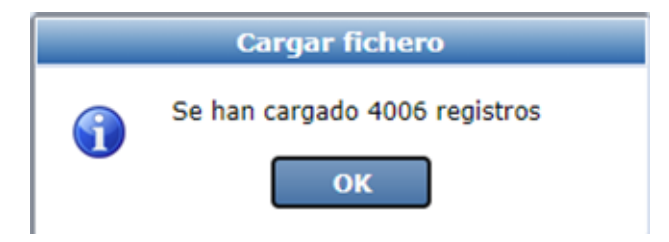

A continuación se indica una serie de pautas que debe de tener en cuenta a la hora de importar el fichero CSV:

- Cada fichero sólo debe incluir un ámbito geográfico compuesto por zonas pertenecientes a la misma provincia con la que se crea la solicitud.
- No se debe borrar el encabezado de la plantilla. Los registros que se cargarán comenzarán en la Fila 2.
- Si al cargar el fichero CSV hay algún error, no se cargará ningún dato, por tanto, deberá ser corregido el fichero CSV para volver a ser importado.
- Los ámbitos geográficos deben cargarse una vez y no incluir zonas repetidas.
- Una vez cargados los datos del fichero CSV, no se pueden modificar. Se debería pulsar "Eliminar todas", corregir el fichero CSV y volver a cargarlo.
- Los ficheros CSV son ficheros de texto plano que pueden verse con un editor de texto (como por ejemplo, el Bloc de notas). También pueden ser visualizados cómodamente en hojas de cálculo (como por ejemplo, Excel). No obstante si tiene problemas para cargarlos en la aplicación, abra el fichero con un editor de texto para ver si hay caracteres no esperados o líneas en blanco.
- Se recomienda que se compruebe que

Se advierte que el sistema realiza, entre otras, las siguientes validaciones, las cuales supondran un error en la carga si se incumplen:

- Que el código de municipio y código de zona exista, no se repita y se corresponda con la provincia de ejecución del proyecto. Se advierte del problema con el uso de editores de hojas de calculo que puedan eliminar los ceros a la izquierda en los municicipios cuyo código que empiecen por cero (por ejemplo los municipios de Ávila comienzan por 05, pero si se edita el archivo en Excel puede que elimine ese 0 de la izquierda y se produzca un error en la carga).
- Que el número de UUII propuesto por zona sea mayor que 0. No se admitirán zonas sin UUII propuestas.

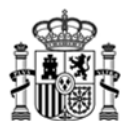

 Que el número de Viviendas propuesto en la zona no sea mayor que el de UUII. Es decir, el número de viviendas deberá de ser igual o menor que el de UUII de esa zona.

# <span id="page-16-0"></span>**7. Pestaña: Documentación**

Desde esta pestaña se adjuntarán la relación de documentos que acompañan a la solicitud. Obligatoriamente se deberán presentar los siguientes:

- Memoria del proyecto.
- Declaración de las inversiones realizadas en los 3 años anteriores a la convocatoria.
- Los documentos para la justificación de la solvencia técnica: relación de proyectos de similares características, declaración de la plantilla anual y la declaración de las titulaciones académicas del equipo.
- Declaración de alta en el censo de empresarios, profesionales y retenedores.
- Declaración de cesión y tratamiento de datos en relación con la ejecución de actuaciones del PRTR.
- Declaración responsable del cumplimiento de los principios transversales establecidos en el PRTR.
- En su caso el resguardo de la constitución de la garantía.
- Acreditación del poder de representación y firma.

En su caso, se podrán presentar:

- Acreditación válidad del poder del firmante de la solicitud (si no se ha aportado con anterioridad o no se ha referido el expediente en el que se encuentran).
- Acreditación como operador de telecomunicaciones. No es obligatorio si se ha rellenado correctamente el apartado 3 de la pestaña Entidad.
- Resguardo de constitución de garantías, en el caso de que se opte por esta modalidad para la acreditación de la solvencia económica.
- Otros documentos. Cualquier documento adicional que se estime oportuno presentar, incluyendo anexos a la memoria del proyecto que por su tamaño no hayan podido adjuntarse. Debe tener en cuenta que la plataforma no admite documentos cuyo tamaño supere los 5MB. No obstante si debe completar la información de algún documento, presente anexos al mismo desde la opción "Otra documentación", adecuadamente identificados.
- Solicitud de ayuda con firma mancomunda. Ver en el siguiente apartado.

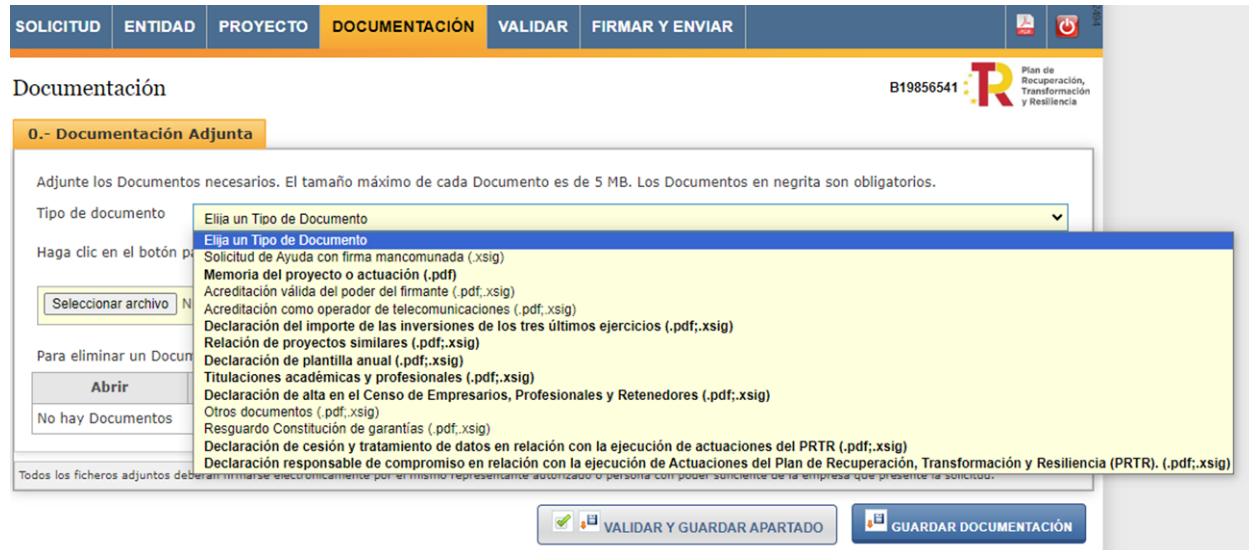

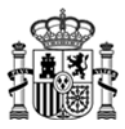

Recuerde que todas las declaraciones deben presentarse firmadas desde Autofirma y subir el fichero XSIG. Además encontrará en el apartado Solicitudes del Portal de Ayudas, los modelos correspondientes.

## <span id="page-17-0"></span>**8. Presentación telemática**

Para poder realizar la presentación telemática el cuestionario debe estar relleno de manera "formalmente" correcta, esto implica que se cumplen los requisitos mínimos para poder presentar la solicitud, marcados a tal efecto en la Orden de Bases y Convocatoria. Para verificar esta condición se debe realizar una validación global del cuestionario una vez relleno desde la pestaña "VALIDAR".

Esto implica que no hay errores, si aparecen errores hay que corregirlos antes de continuar.

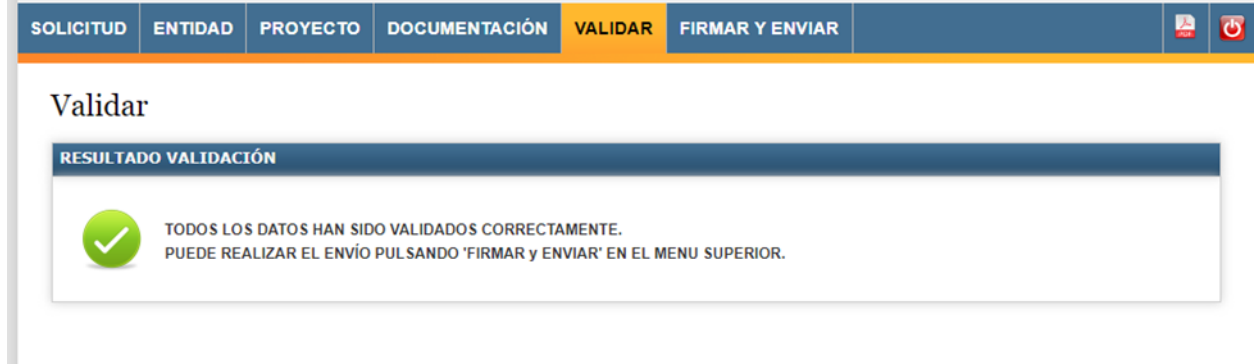

Antes de firmar, se ofrece la posibilidad de descargar el fichero solicitud.pdf generado con los datos introducidos a lo largo de todos los formularios, desde el icono superior derecho:

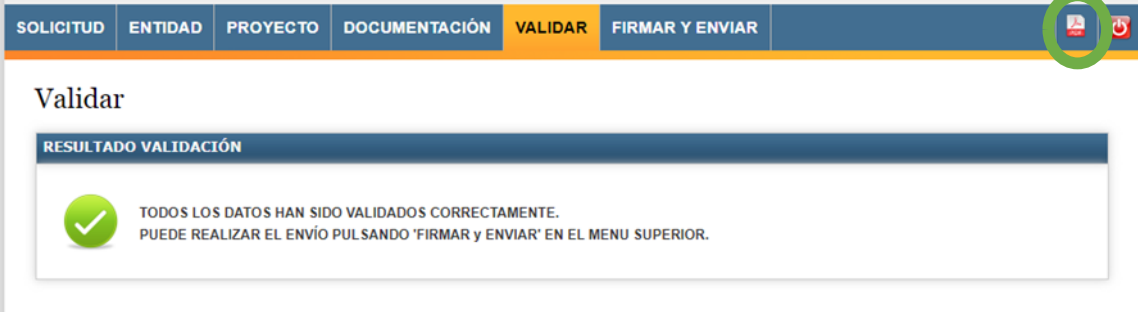

#### **Solicitudes con firma mancomunada**

Si en la solicitud se ha indicado que hay representación mancomunada, una vez validado el cuestionario, antes de realizar el envío telemático se debe volver a la siguiente pantalla:

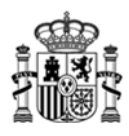

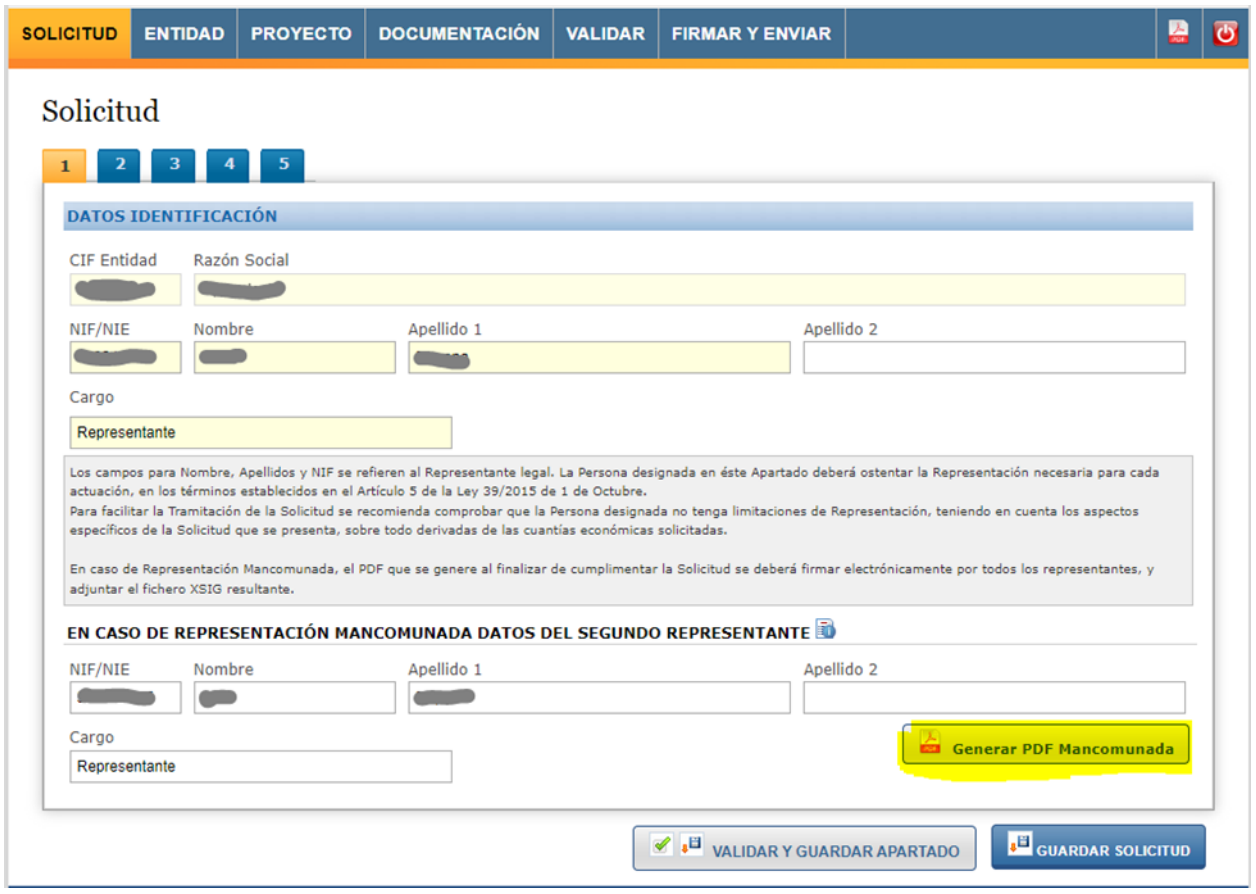

Es obligatorio adjuntar el tipo de documento ´Solicitud de Ayuda con firma mancomunada´ firmado. Para ello, una vez guardados los datos de la representación mancomunada y validada la solicitud correctamente pulse sobre el botón ´Generar Pdf Mancomunada´ del menu ´Solicitud´ apartado ´Datos Identificación´, guárdelo y fírmenlo todos los firmantes mancomunados con la herramienta [AutoFirma.](https://sede.serviciosmin.gob.es/es-ES/firmaelectronica/Paginas/AutoFirma.aspx)

Deberá configurar la herramienta AutoFirma, para obtener el fichero con extensión .xsig que deberá adjuntar en el menú Documentación con el tipo de documento ´Solicitud de Ayuda con firma mancomunada´

El fichero XSIG generado con AutoFirma (ver Anexo I del manual) se adjuntará como un documento más al realizar la presentación telemática de la solicitud.

#### **Presentación Telemática con Firma Electrónica**

La Presentación Telemática, sólo se podrá hacer con firma electrónica, para lo que se requiere que la persona que presenta la solicitud en nombre de la empresa la firme con su certificado digital de usuario, que debe estar admitido por el Ministerio. Si no coincide el certificado seleccionado para la firma con la del representante de la solicitud, la aplicación devolverá un error.

Una vez seleccionado el certificado, se prepara el borrador de la solicitud y pide que se Firme.

Para completar la presentación, pulse en "Firmar y Enviar".

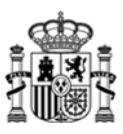

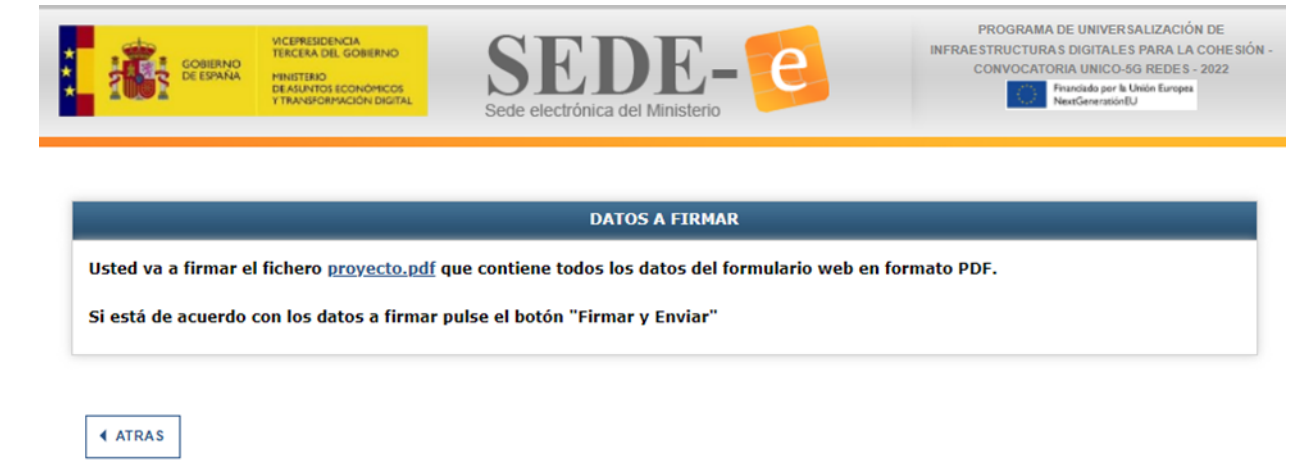

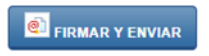

Al pulsar el botón de 'Firmar y enviar' se abrirá la pasarela FIRE para abrir Auto-Firma.

Una vez completado los pasos, la solicitud habrá quedado presentada en el Registro Electronico del Ministerio, facilitándose un codigo de referencia.

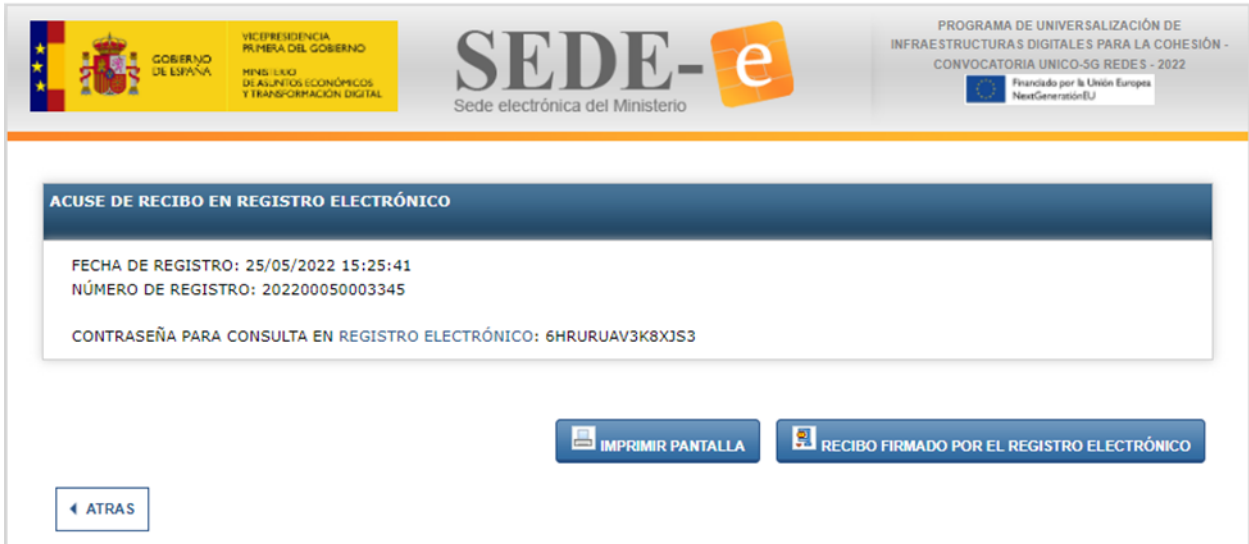

El enlace **"Recibo firmado por el registro electronico"** de esta pantalla le permite descargar un fichero zip que puede guardar en su PC y le servirá como justificante ante la Administración de haber hecho la presentación telemática.

Es importante que conserve la clave que le aparece en esta pantalla ya que es la clave de acceso a su expediente en el registro electrónico del Ministerio y le será de utilidad para trámites posteriores.

#### **Proceso de firma**

Dependiendo del navegador a utilizar, el proceso de firma se ejecutará de modo distinto, así por ejemplo, si nuestro navegador es:

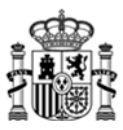

 Microsoft Edge: Al seleccionar el botón "Firmar y enviar", deberá tener instalado el programa AutoFirma de tal modo que se habilitará la siguiente pantalla:

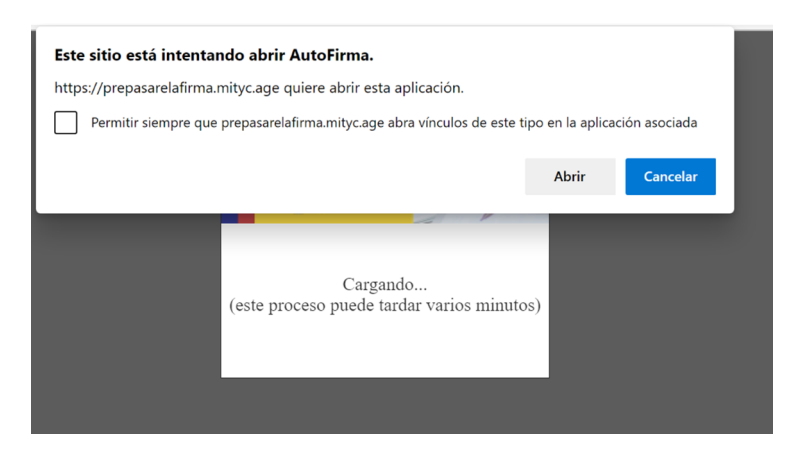

Deberá seleccionar el botón 'Abrir', de tal modo que se inicia el proceso con Autofirma.

 Google Chrome: Al seleccionar el botón 'Firmar y enviar', deberá tener instalado el programa AutoFirma (si no fuera así, visite el Anexo II del manual) de tal modo que se habilitará la siguiente pantalla:

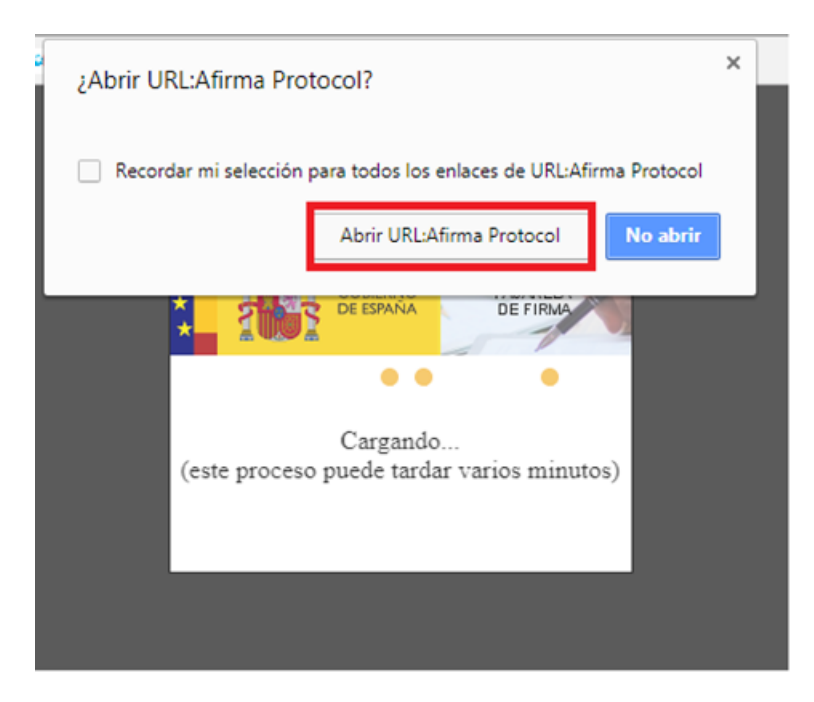

Deberá seleccionar el botón 'Abrir [URL:Afirma](http://roseta.mityc.age/sitedirectory/Ayudas/Manuales%20Aplicacin%20Web/2019/Afirma) Protocol', de tal modo que se inicia el proceso con Autofirma, este proceso puede tardar varios minutos y se visualizará las siguientes pantallas:

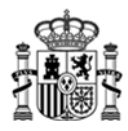

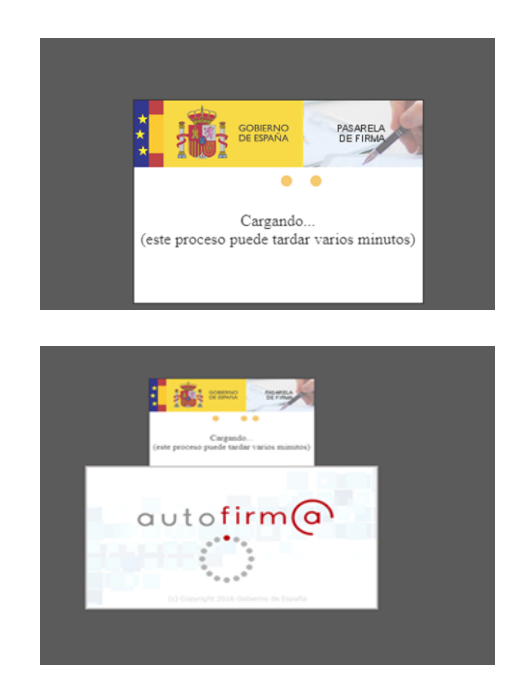

A continuación le aparecerá una ventana para que elija el certificado con el que desea firmar la solicitud. Según la configuración de su certificado, es posible que se le pida la introducción de una clave antes de realizar la firma.

 Mozilla Firefox: Al seleccionar el botón "Firmar y enviar", deberá tener instalado el programa AutoFirma (si no fuera así, visite el Anexo II del manual) de tal modo que se habilitará la siguiente pantalla:

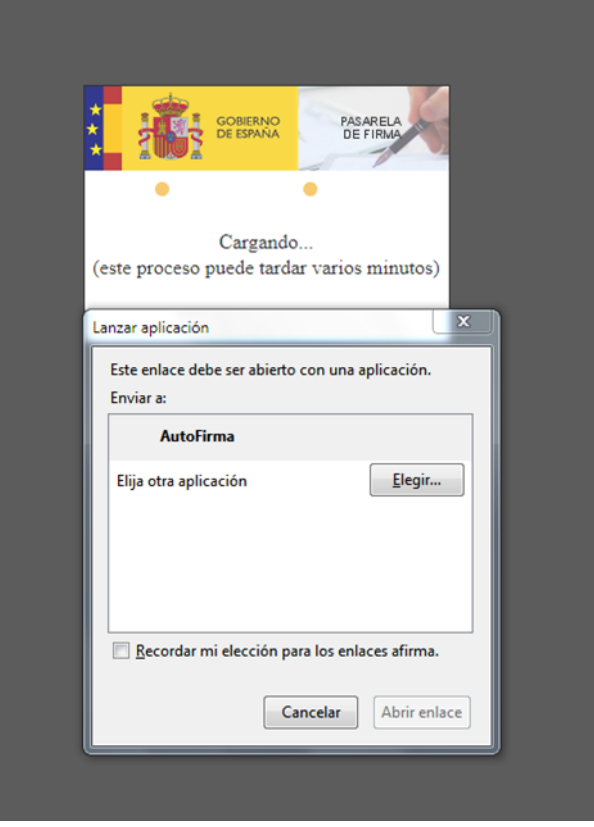

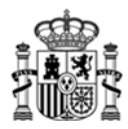

Deberá seleccionar el botón 'Abrir enlace', de tal modo que se inicia el proceso con autofirma, visualizará la siguiente pantalla:

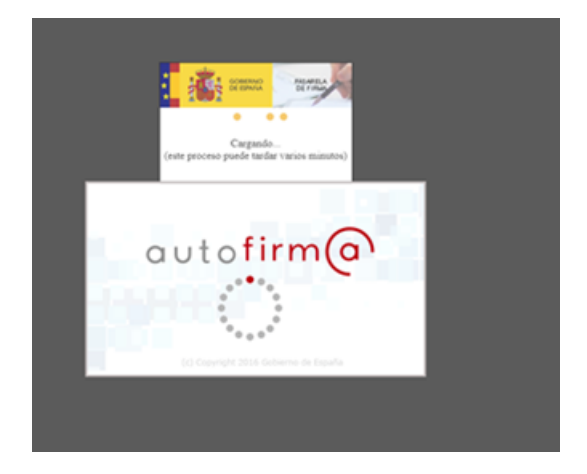

A continuación, le aparecerá una ventana para que elija el certificado con el que desea firmar la solicitud. Según la configuración de su certificado, es posible que se le pida la introducción de una clave antes de realizar la firma.

Por último, tras firmar la solicitud, aparece la siguiente pantalla en la que se confirma el envío y se ofrece la posibilidad tanto de obtener un comprobante del mismo, como de imprimir los datos que se muestran en pantalla.

## <span id="page-22-0"></span>**9. Problemas conocidos**

Si se han seguido los pasos de los apartados anteriores, no debería tener problemas para realizar correctamente la presentación telemática. No obstante, a continuación se indica la forma de resolver otras posibles incidencias.

#### **Problemas con la firma digital**

Si tiene problemas para realizar la firma electrónica, puede consultar los manuales publicados en el portal de ayudas según el navegador utilizado:

Configuración de firma electrónica para Google Chrome:

[https://sede.serviciosmin.gob.es/es-](https://sede.serviciosmin.gob.es/es-ES/procedimientoselectronicos/Documents/ConfiguracionTelematicaSolicitudFirmaGoogleChrome.pdf)[ES/procedimientoselectronicos/Documents/ConfiguracionTelematicaSolicitudFirmaGoogl](https://sede.serviciosmin.gob.es/es-ES/procedimientoselectronicos/Documents/ConfiguracionTelematicaSolicitudFirmaGoogleChrome.pdf) [eChrome.pdf](https://sede.serviciosmin.gob.es/es-ES/procedimientoselectronicos/Documents/ConfiguracionTelematicaSolicitudFirmaGoogleChrome.pdf) 

Configuración de firma electrónica para Mozilla Firefox:

[https://sede.serviciosmin.gob.es/es-](https://sede.serviciosmin.gob.es/es-ES/procedimientoselectronicos/Documents/ConfiguracionTelematicaSolicitudFirmaMozillaFirefox.pdf)[ES/procedimientoselectronicos/Documents/ConfiguracionTelematicaSolicitudFirmaMozill](https://sede.serviciosmin.gob.es/es-ES/procedimientoselectronicos/Documents/ConfiguracionTelematicaSolicitudFirmaMozillaFirefox.pdf) [aFirefox.pdf](https://sede.serviciosmin.gob.es/es-ES/procedimientoselectronicos/Documents/ConfiguracionTelematicaSolicitudFirmaMozillaFirefox.pdf) 

Configuración de Firma Electrónica en Microsoft Edge

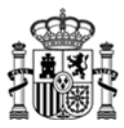

[https://sede.serviciosmin.gob.es/es-](https://sede.serviciosmin.gob.es/es-ES/procedimientoselectronicos/Documents/ConfiguracionTelematicaSolicitudMicrosoftEdge.pdf)

[ES/procedimientoselectronicos/Documents/ConfiguracionTelematicaSolicitudMicrosoftEd](https://sede.serviciosmin.gob.es/es-ES/procedimientoselectronicos/Documents/ConfiguracionTelematicaSolicitudMicrosoftEdge.pdf) [ge.pdf](https://sede.serviciosmin.gob.es/es-ES/procedimientoselectronicos/Documents/ConfiguracionTelematicaSolicitudMicrosoftEdge.pdf) 

Deberá tener instalado el programa AutoFirma. Puede dercargar AutoFirma desde la siguiente página:

<http://firmaelectronica.gob.es/Home/Descargas.html>

Si tiene problemas para realizar la firma electrónica, puede consultar los manuales de la siguiente página:

<https://sede.serviciosmin.gob.es/es-ES/procedimientoselectronicos/Paginas/requisitos.aspx>

**IMPORTANTE**: En estos manuales se indica cómo puede probar su firma electrónica días antes de realizar el envío. Le recomendamos que realice estas pruebas lo antes posible en el PC desde el que va a realizar el envío para poder detectar posibles problemas (falta de certificado, certificado mal instalado, certificado caducado, certificado revocado, certificado sin clave privada, applet que no se descarga, máquina virtual de Java no instalada, etc.)

#### **Problemas de timeout de Autofirma**

Si existiera un problema de Timeout durante la firma de la solicitud y AutoFirma no responde. se trata de una mala integración de AutoFirma con los navegadores.

En este caso se recomienda tener abierto AutoFirma antes de intentar realizar la firma, de esta manera AutoFirma ya está abierta y la comunicación es más sencilla.

Se recomienda siempre tener la ultima versión Autofirma, siempre desinstalando primaramente.

Si sus problemas persistes, por favor, que acceda a la página de prueba de firma de VALIDe

<https://valide.redsara.es/valide/firmar/ejecutar.html>

e intente realizar una firma desde allí.

Si tampoco consigue que le funcione lo ideal es ponerle una incidencia directamente a AutoFirma, ya que es esta aplicación la que no funciona correctamente.

## <span id="page-23-0"></span>**Anexo I. XSIG de un documento**

Para obtener XSIG generado con AutoFirma, previamente debe ser configurada la aplicación Autofirma para generar formato de firma XAdES (fichero con extensión xsig), siga las siguientes instrucciones:

Acceda al menú 'Herramientas', seleccione la opción "Preferencias".

En la pestaña "General" seleccionar "formato XAdES" para cualquier tipo de documento, excepto "Facturas electrónicas" (se mantiene formato Facturae). Para finalizar aplique y acepte los cambios.

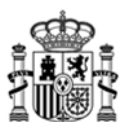

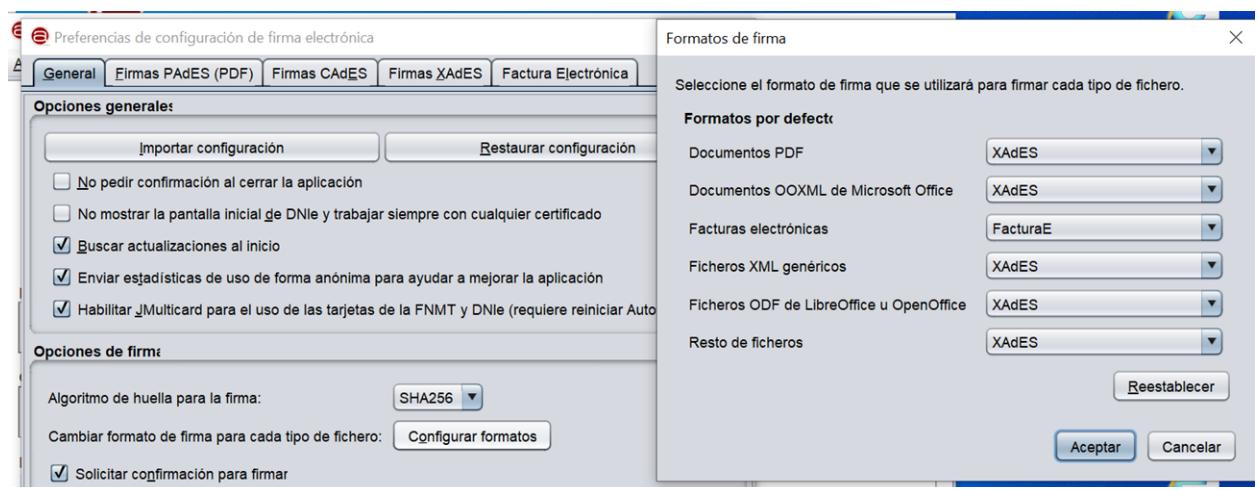

# <span id="page-24-0"></span>**Anexo II. Soporte Técnico**

Si después de seguir las explicaciones de este manual sigue teniendo problemas técnicos para cumplimentar el cuestionario, firmar electrónicamente o realizar el envío, puede contactar a través del siguiente buzón: [caucaso@economia.gob.es](mailto:caucaso@economia.gob.es)

Si sus dudas son administrativas o de procedimiento, diríjase a UNICO-BA@economia.gob.es